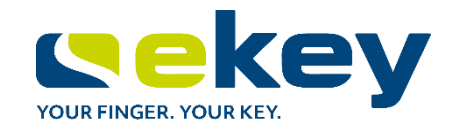

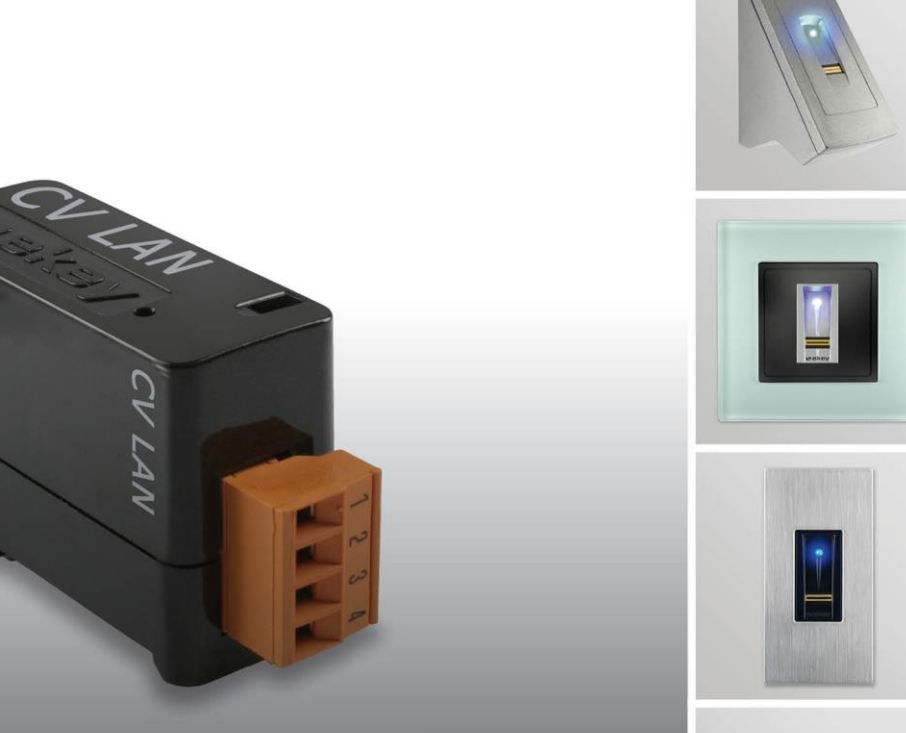

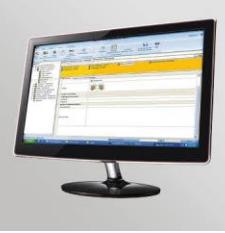

# ekey home

# **ISTRUZIONI PER**

**it L'USO**

# *ekey home converter LAN RS-485*

# Italiano

## Traduzione delle istruzioni originali - ID51/491/0/328

## Indice dei contenuti

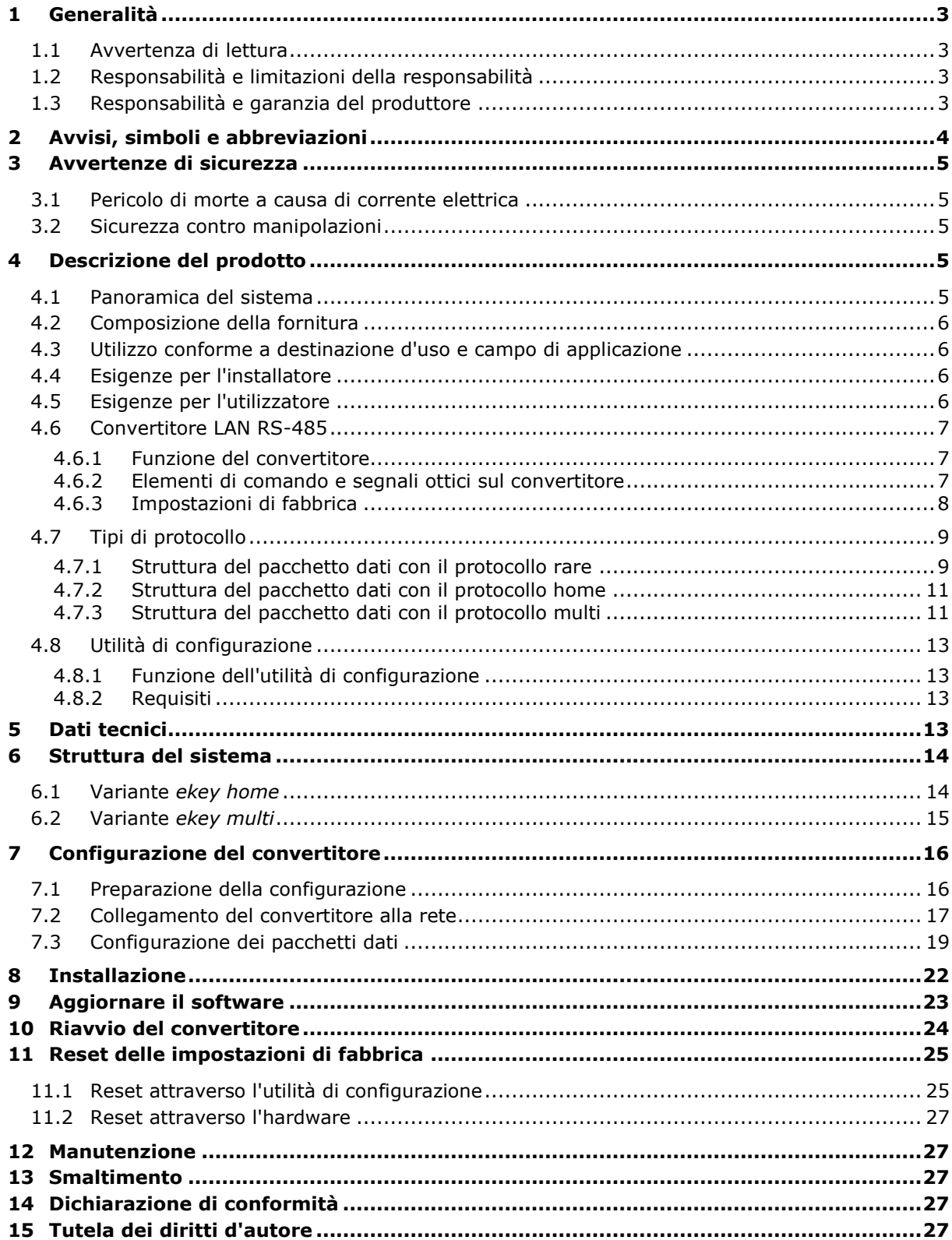

## <span id="page-2-0"></span>**1 Generalità**

## <span id="page-2-1"></span>**1.1 Avvertenza di lettura**

Le presenti istruzioni sono parte del prodotto. Conservarle con cura. Per ulteriori informazioni relative al prodotto rivolgersi al proprio rivenditore specializzato.

## <span id="page-2-2"></span>**1.2 Responsabilità e limitazioni della responsabilità**

Nei seguenti casi il funzionamento sicuro e la funzionalità degli apparecchi possono essere pregiudicati. La responsabilità del funzionamento difettoso ricade in questo caso sul gestore/sull'operatore:

- □ I dispositivi del sistema non sono stati installati, utilizzati, sottoposti a manutenzione e puliti secondo le istruzioni;
- □ Gli apparecchi del sistema vengono utilizzati al di fuori dell'uso conforme a destinazione;
- □ Gli apparecchi del sistema hanno subito modifiche non autorizzate da parte del gestore.

Non è previsto un aggiornamento automatico delle presenti istruzioni per l'uso. Con riserva di modifiche visuali e tecniche, errori tipografici e di stampa.

## <span id="page-2-3"></span>**1.3 Responsabilità e garanzia del produttore**

In generale valgono le nostre condizioni contrattuali e di fornitura generali nella versione della data dell'acquisto. Vedere [http://www.ekey.net.](http://www.ekey.net/)

## <span id="page-3-0"></span>**2 Avvisi, simboli e abbreviazioni**

#### $\mathbf{1}$

#### **AVVISO**

Contrassegna informazioni ulteriori e indicazioni utili.

 $\Delta$ 

#### **PERICOLO**

Contrassegna un pericolo direttamente incombente che può provocare la morte o lesioni gravissime.

 $\Delta$ 

#### **ATTENZIONE**

Contrassegna possibili danni materiali in conseguenza dei quali non possono insorgere lesioni alle persone.

#### **Simboli:**

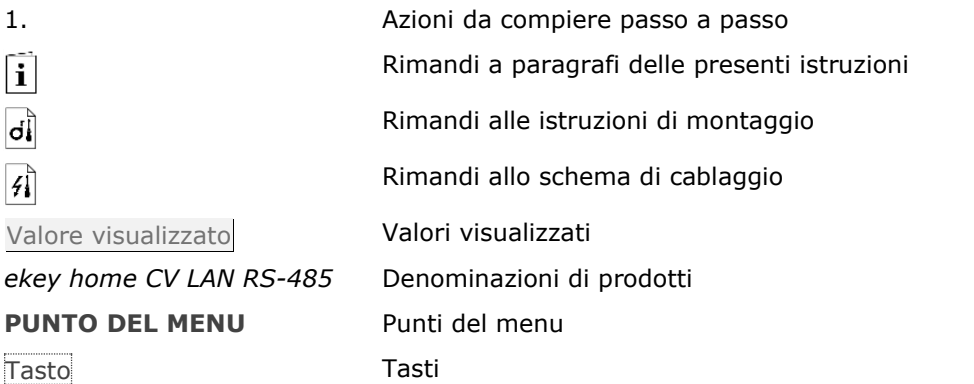

#### **Abbreviazioni e definizioni**

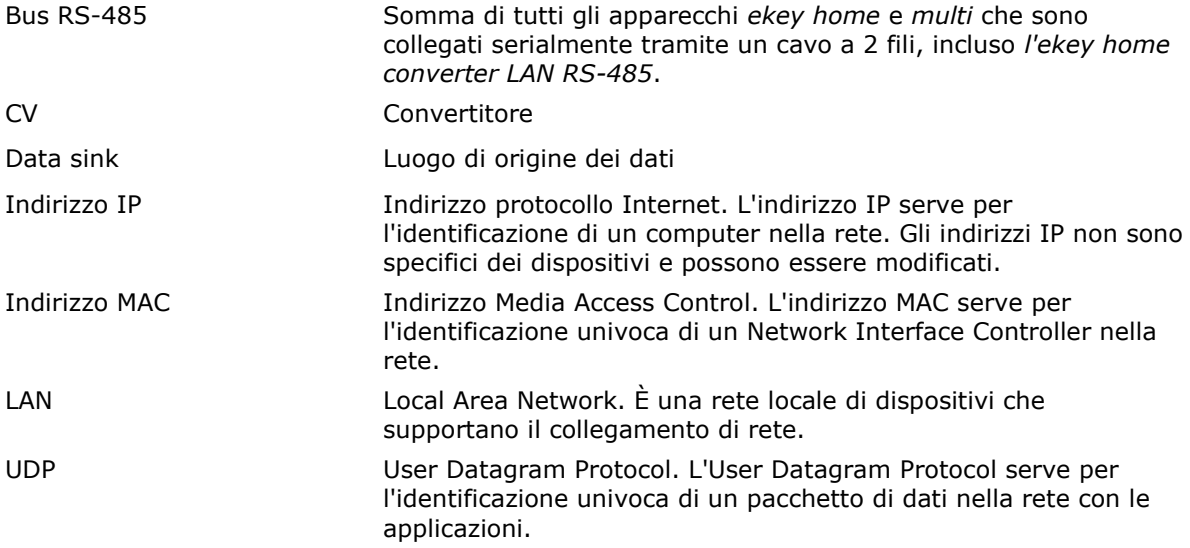

## <span id="page-4-0"></span>**3 Avvertenze di sicurezza**

## <span id="page-4-1"></span>**3.1 Pericolo di morte a causa di corrente elettrica**

#### $\Delta$

#### **PERICOLO**

Tutti gli apparecchi *ekey home* vanno fatti funzionare con bassa tensione di sicurezza. Alimentare gli apparecchi *ekey home* esclusivamente mediante alimentatori della classe di isolamento 2 secondo VDE 0140-1.

In caso di mancata osservanza sussiste pericolo di morte a causa di scariche elettriche. Il collegamento elettrico può essere realizzato solo da elettricisti specializzati!

#### <span id="page-4-2"></span>**3.2 Sicurezza contro manipolazioni**

Montare il convertitore in una zona interna sicura. Si possono, così, evitare manipolazioni dall'esterno.

## <span id="page-4-3"></span>**4 Descrizione del prodotto**

#### <span id="page-4-4"></span>**4.1 Panoramica del sistema**

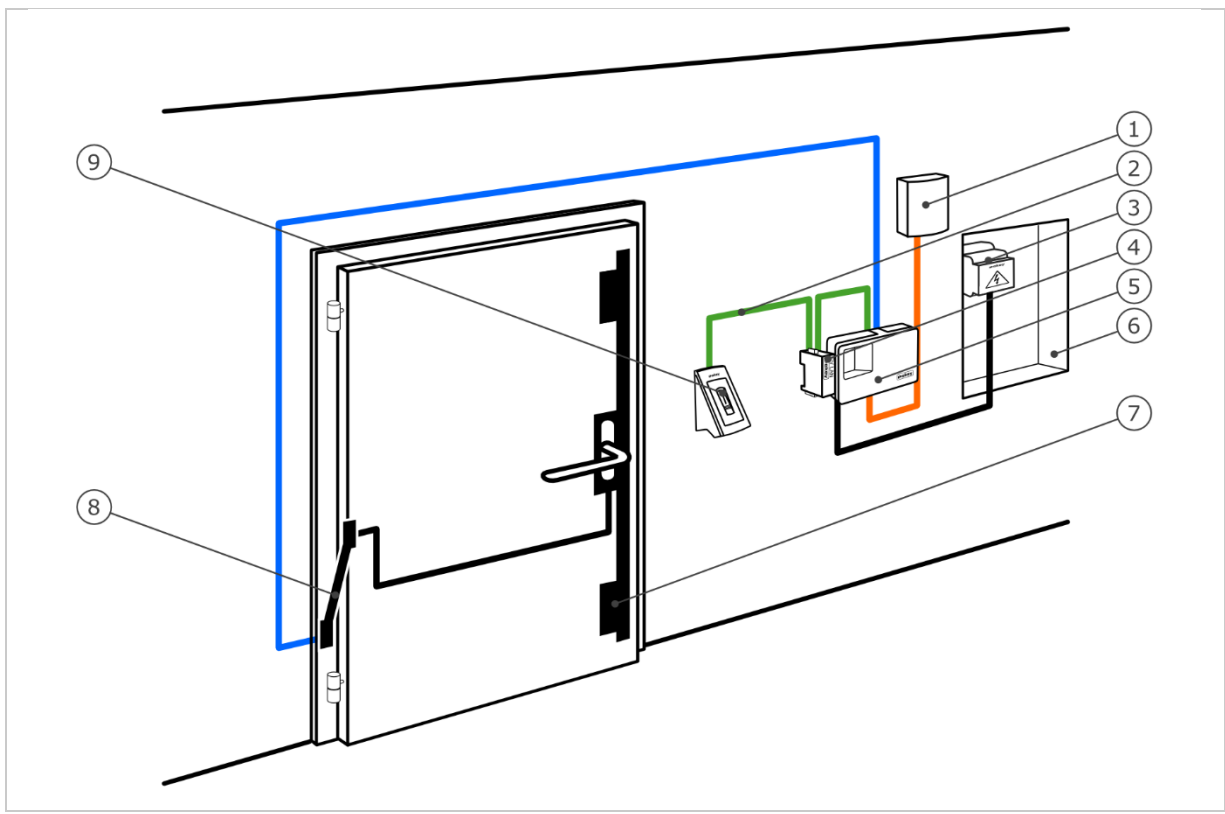

*Fig. 1: Panoramica del sistema (esempio)*

- *1 Sistema esterno*
- *2 Bus ekey RS-485*
- *3 Alimentatore*
- *4 Convertitore LAN RS-485*
- *5 Centralina di comando*
- *6 Elettrodistributore*
- *7 Serratura motorizzata*
- *8 Passacavo*
- *9 Lettore d'impronte digitali*

## <span id="page-5-0"></span>**4.2 Composizione della fornitura**

- □ Convertitore LAN RS-485;
- □ CD software: Software *ekey home converter LAN config*, istruzioni per l'uso, schema di cablaggio, scheda tecnica;
- □ Opzionali: lettore d'impronte digitali, centralina di comando, convertitore USB, passacavo, alimentatore, cavo di collegamento, coperture, ecc.

### <span id="page-5-1"></span>**4.3 Utilizzo conforme a destinazione d'uso e campo di applicazione**

Il presente prodotto è un accessorio per un sistema d'accesso mediante scansione d'impronte digitali. Il dispositivo è integrato in un sistema. Il sistema comprende un lettore d'impronte digitali, una centralina di comando, un convertitore e un ricevitore (data sink). Esso è disponibile in diversi modelli e diverse combinazioni di componenti. In caso di determinate attività sul bus RS-485, il convertitore invia un pacchetto dati definito nel protocollo UDP attraverso la rete Ethernet. La circolazione di dati avviene in modo unidirezionale dal sistema *ekey home* o *ekey multi* al ricevitore e mai in direzione opposta.

Il sistema serve per consentire lo scambio di dati del sistema *ekey home* o *ekey multi* con un ricevitore definito, ad esempio un sistema di automazione per la casa.

## <span id="page-5-2"></span>**4.4 Esigenze per l'installatore**

Per mettere in servizio il sistema *ekey home* o *ekey multi* con un convertitore LAN RS-485 sono necessarie le seguenti conoscenze:

- □ Connessione elettrica: L'installatore del sistema deve possedere conoscenze riguardanti i collegamenti elettrici e la qualifica che garantisca un'installazione sicura.
- □ Invio dati: L'installatore del sistema deve possedere conoscenze riguardanti i le tecnologie di rete e gli indirizzi IP in modo tale da poter installare e configurare il sistema correttamente.
- □ Elaborazione dati: Il produttore o l'utilizzatore del ricevitore (data sink) deve possedere conoscenze riguardanti i dati e la loro elaborazione in modo da impostare correttamente l'interfaccia.

#### <span id="page-5-3"></span>**4.5 Esigenze per l'utilizzatore**

Per utilizzare il sistema *ekey home* o *ekey multi* con un convertitore LAN RS-485 non sono necessarie particolari conoscenze: Dopo la messa in servizio eseguita da parte del personale specializzato non devono essere apportate modifiche o eseguiti interventi di manutenzione se le proprietà di base del sistema (infrastruttura di rete, indirizzamenti ecc) non sono state modificate.

## <span id="page-6-0"></span>**4.6 Convertitore LAN RS-485**

#### <span id="page-6-1"></span>**4.6.1 Funzione del convertitore**

In caso di determinate attività sul bus RS-485, il convertitore invia un pacchetto dati definito nel protocollo UDP attraverso la rete Ethernet. Questo pacchetto dati può essere interpretato da un ricevitore (data sink) e attivare un determinato evento. Il convertitore supporta tre tipi di protocolli: rare, home e multi. La configurazione del tipo di protocollo e delle impostazioni di rete vengono eseguite con il software *ekey home converter LAN config*.

Il convertitore funziona insieme alle seguenti centralina di comando ekey:

- □ *ekey home CO PA 1*
- □ *ekey home CO PA 3*
- □ *ekey home CO IN 1*
- □ *ekey home CO IN 2*
- □ *ekey home CO GDIN 1*
- □ *ekey home CO GDIN 2*
- □ *ekey multi CO GDIN 4*

#### <span id="page-6-2"></span>**4.6.2 Elementi di comando e segnali ottici sul convertitore**

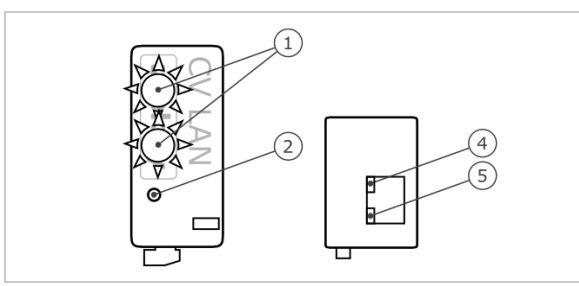

 *LED di stato 2 Tasto LED 10/100 LED Link/Activity*

*Fig. 2: Panoramica dell'*ekey home CV LAN RS-485

Il convertitore è equipaggiato con due LED di stato per la visualizzazione dello stato di funzionamento. Due LED sul connettore RJ45 per la visualizzazione dello stato della rete. Un pulsante serve per riavviare il dispositivo e per reimpostare le impostazioni di fabbrica.

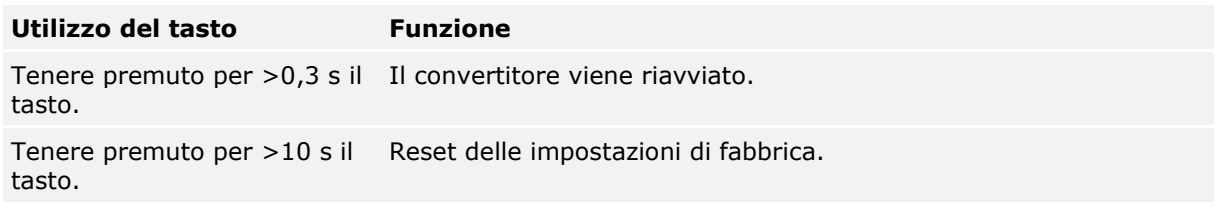

*Tabella 1: Utilizzo del tasto dell'*ekey home CV LAN RS-485

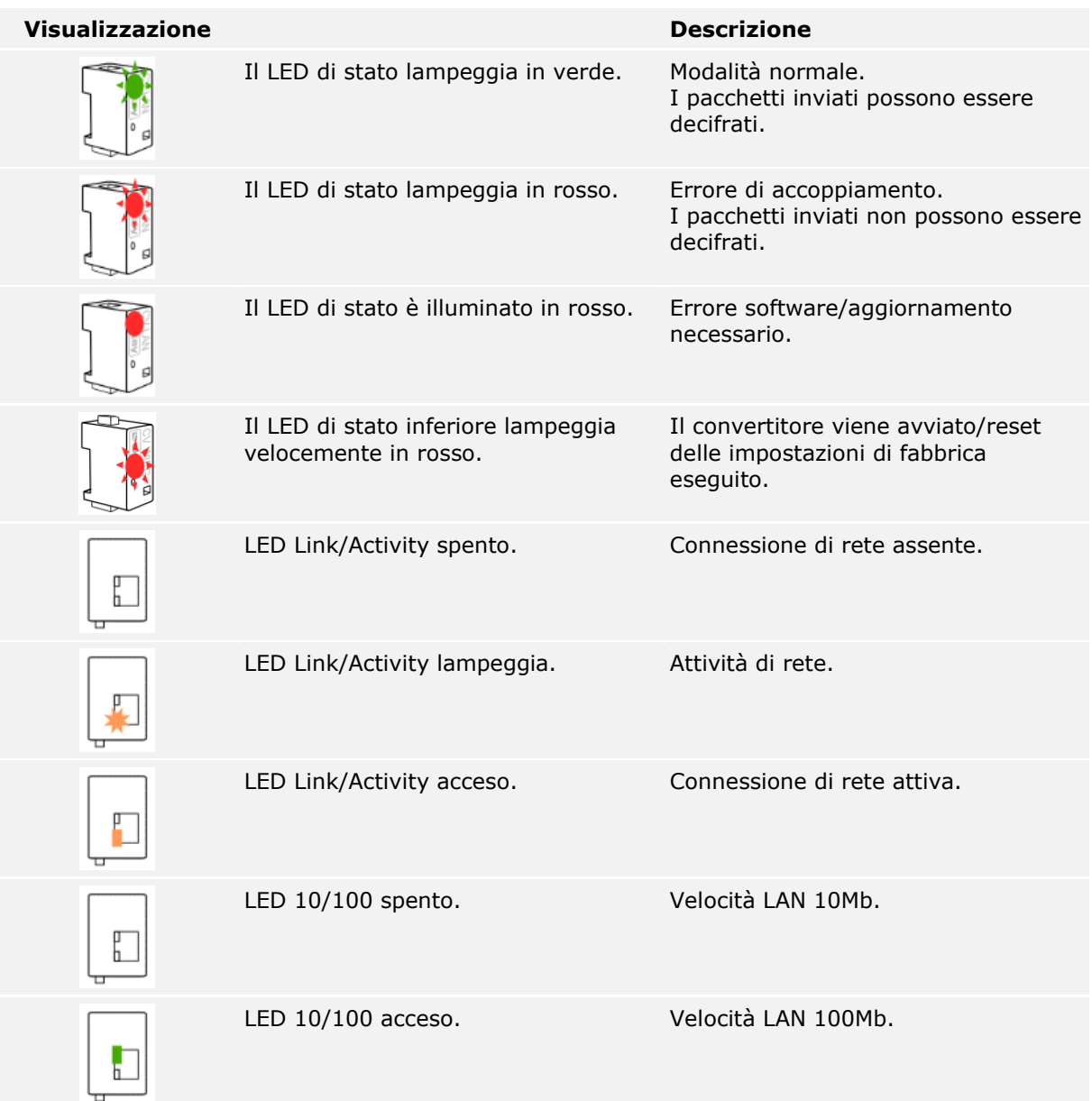

*Tabella 2: Segnali ottici dell'*ekey home CV LAN RS-485

#### <span id="page-7-0"></span>**4.6.3 Impostazioni di fabbrica**

Il convertitore LAN RS-485 viene fornito con le seguenti impostazioni di fabbrica.

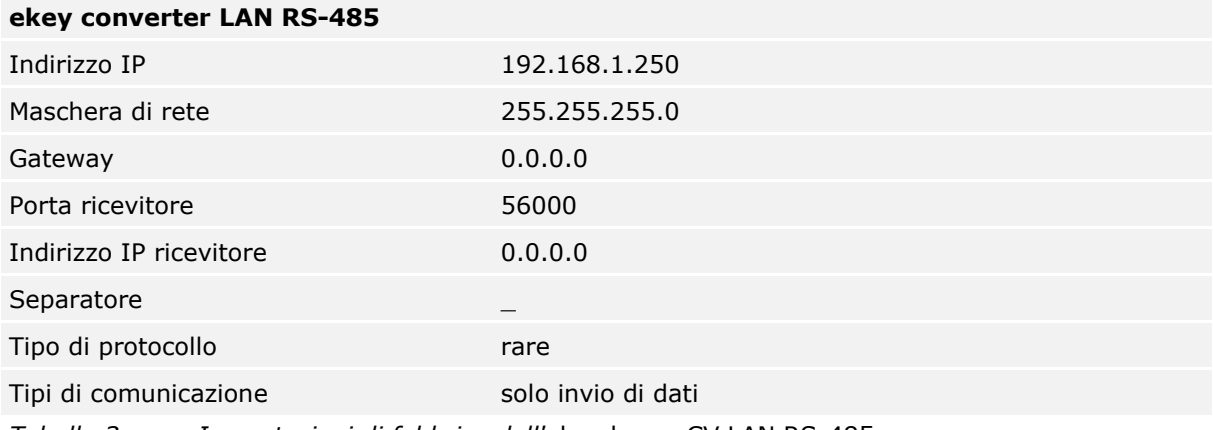

*Tabella 3: Impostazioni di fabbrica dell'*ekey home CV LAN RS-485

### <span id="page-8-0"></span>**4.7 Tipi di protocollo**

Il convertitore supporta tre tipi di protocollo per l'invio dei pacchetti di dati attraverso la rete Ethernet:

- □ **Protocollo rare**: Protocollo complesso per sviluppatori di sistema che desiderano integrare un sistema *ekey home*. I dati vengono trasferiti in formato binario. Questo protocollo è impostato di fabbrica.
- □ **Protocollo home**: Protocollo semplice per i tecnici responsabili dell'automatizzazione che desiderano integrare un sistema *ekey home*. I dati vengono trasferiti in formato stringa.
- □ **Protocollo multi**: Protocollo semplice per i tecnici responsabili dell'automatizzazione che desiderano integrare un sistema *ekey multi*. I dati vengono trasferiti in formato stringa.

I singoli campi possono essere separati da un separatore. Questo carattere viene impostato nelle impostazioni. Il distanziatore ha una funzione nel protocollo home e multi.

#### <span id="page-8-1"></span>**4.7.1 Struttura del pacchetto dati con il protocollo rare**

Il protocollo rare è utilizzabile solo nei sistemi *ekey home*. Il protocollo è strutturato come segue:

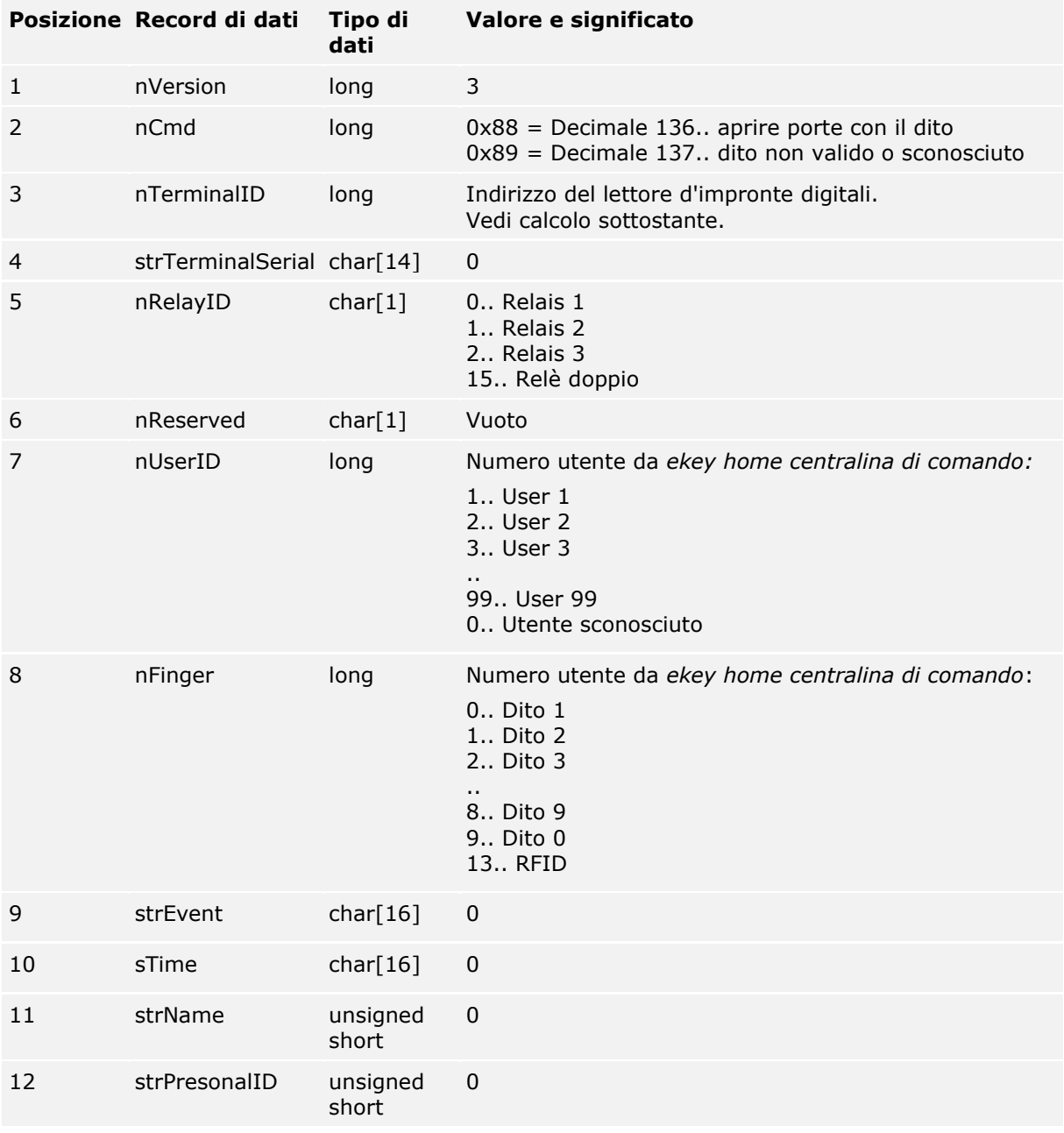

*Tabella 4: Struttura del pacchetto dati con il protocollo rare*

#### **Calcolo dell'indirizzo con il lettore d'impronte digitali**

Per il calcolo è necessario il numero di serie del lettore d'impronte digitali. Questo si trova sull'etichetta del lettore d'impronte digitali. Il numero di serie si compone di diverse parti:

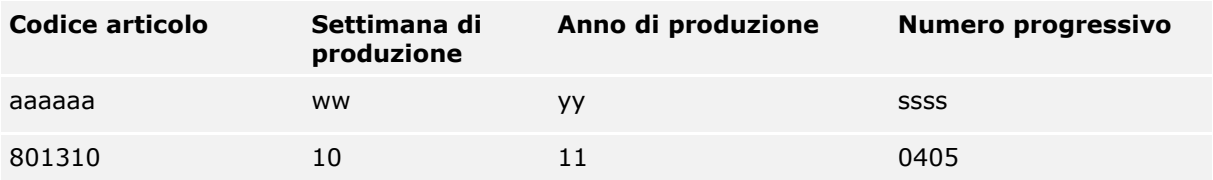

*Tabella 5: Struttura del numero di serie con esempio*

#### **Formula:**

Indirizzo =  $(((yy * 53 + ww) * 655367)) + ssss) + 0x70000000$ 

#### **Esempio di calcolo:**

 $ww = 10 = 0xA$  $yy = 11 = 0xB$  $s$ ssss = 0405 = 0 $x$ 195

**Indirizzo** =  $(((0xA * 53 + 0xB) * 655367) + 0x195) + 0x70000000$  $= ((0x21D * 655367) + 0x195) + 0x70000000$  $= (0x21D0000 + 0x195) + 0x70000000$  $= 0x21D0195 + 0x70000000$ **= 0x721D0195**

#### <span id="page-10-0"></span>**4.7.2 Struttura del pacchetto dati con il protocollo home**

Il protocollo home è utilizzabile solo nei sistemi *ekey home*. I pacchetti dati vengono inviati per ogni dito riconosciuto o rifiutato sul lettore d'impronte digitali. I campi all'interno del pacchetto sono codificati in ASCII. Il protocollo è strutturato come segue:

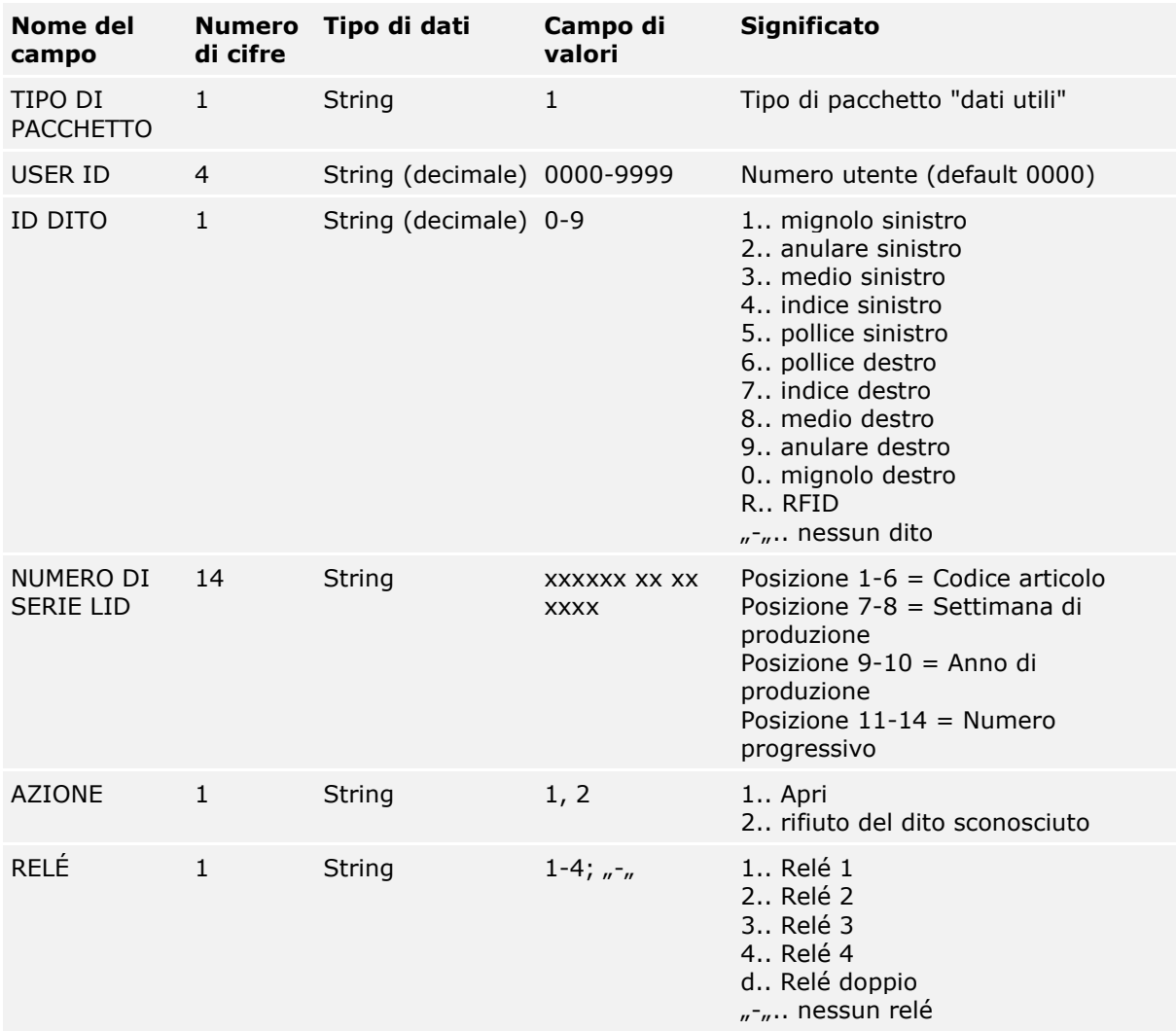

*Tabella 6: Struttura del pacchetto dati con il protocollo home*

#### **Esempi:**

Il lettore d'impronte digitali dell'esempio ha il codice di serie 80156809150025

□ **Apertura:** L'utente con il numero 46 fa passare il dito indice della mano sinistra che fa scattare il relè 2 del lettore d'impronte digitali. Il dito viene riconosciuto e la centralina di comando fa scattare il relè 2. Viene inviato il seguente record di dati:

#### **1\_0046\_4\_80156809150025\_1\_2**

□ **Rifiuto:** Un dito sconosciuto viene fatto passare sul lettore d'impronte digitali. Viene inviato il seguente record di dati:

**1\_0000\_–\_80156809150025\_2\_-**

#### <span id="page-10-1"></span>**4.7.3 Struttura del pacchetto dati con il protocollo multi**

Il protocollo multi è utilizzabile solamente con i sistemi *ekey multi* dove è obbligatorio. I pacchetti dati vengono inviati per ogni dito riconosciuto o rifiutato sul lettore d'impronte digitali e all'attivazione dell'ingresso digitale. Il pacchetto dati viene inviato da ogni lettore d'impronte digitali nel sistema *ekey multi*. I campi all'interno del pacchetto sono codificati in HEXASCII. Il protocollo è strutturato come segue:

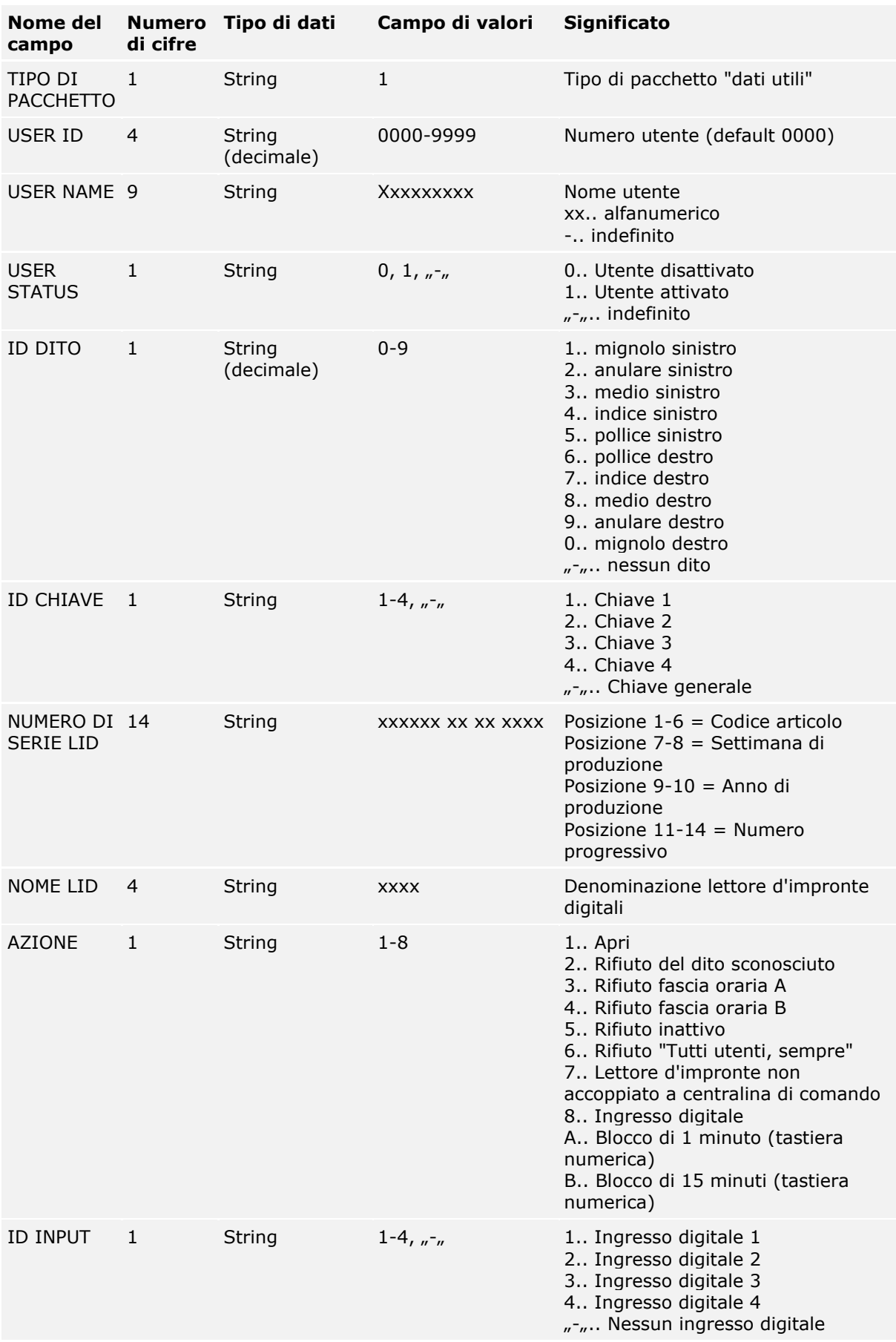

*Tabella 7: Struttura del pacchetto dati con il protocollo multi*

#### **Esempi:**

Il lettore d'impronte digitali dell'esempio ha il codice di serie 80156809150025

- □ **Apertura:** L'utente con il numero 3 e il nome "Giuseppe" fa passare il dito indice destro che come chiave 2 fa scattare il relè 2 del lettore d'impronte digitali con numero 2 e nome "GAR". Il dito viene riconosciuto e il relè 2 scatta. Viene inviato il seguente record di dati: **1\_0003\_JOSEF----\_1\_7\_2\_80156809150025\_GAR-\_1\_-**
- □ **Rifiuto fascia oraria A:** L'utente con il numero 3 e il nome "Giuseppe" fa passare il dito indice destro che come chiave 2 fa scattare il relè 2 del lettore d'impronte digitali con numero 2 e nome "GAR". Il dito viene riconosciuto ma l'accesso rifiutato, perché Giuseppe nella fascia oraria A attiva non ha il diritto di entrare. Viene inviato il seguente record di dati: **1\_0003\_JOSEF----\_1\_7\_2\_80156809150025\_GAR-\_3\_-**

#### <span id="page-12-0"></span>**4.8 Utilità di configurazione**

L'unità di configurazione è il software *ekey home converter LAN config*. Questa è disponibile nel CD allegato di *ekey home converter LAN RS-485* o come download sul sito di ekey. Segue il link all'area download: [http://www.ekey.net.](http://www.ekey.net/downloads/cat/Software)

#### <span id="page-12-1"></span>**4.8.1 Funzione dell'utilità di configurazione**

L'utilità di configurazione serve a configurare e a parametrizzare il convertitore.

#### <span id="page-12-2"></span>**4.8.2 Requisiti**

Il software funziona solo su sistemi operativi MS Windows.

## <span id="page-12-3"></span>**5 Dati tecnici**

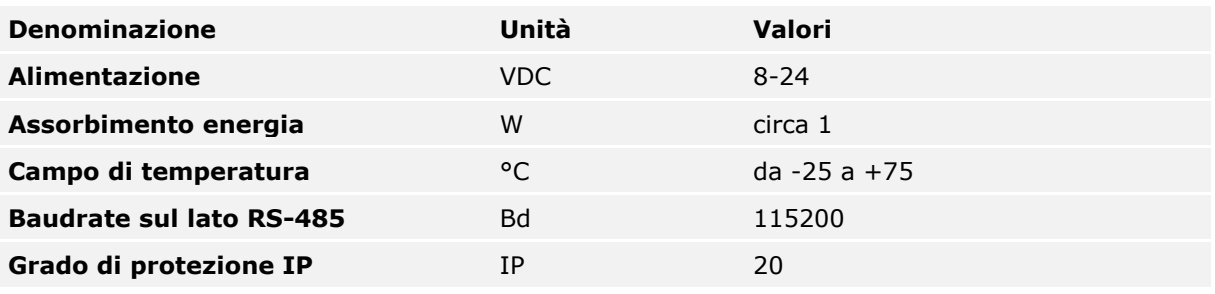

*Tabella 8: Specifiche tecniche:* ekey home CV LAN RS-485

## <span id="page-13-0"></span>**6 Struttura del sistema**

Il convertitore viene integrato direttamente nel bus ekey RS-485.

#### <span id="page-13-1"></span>**6.1 Variante** *ekey home*

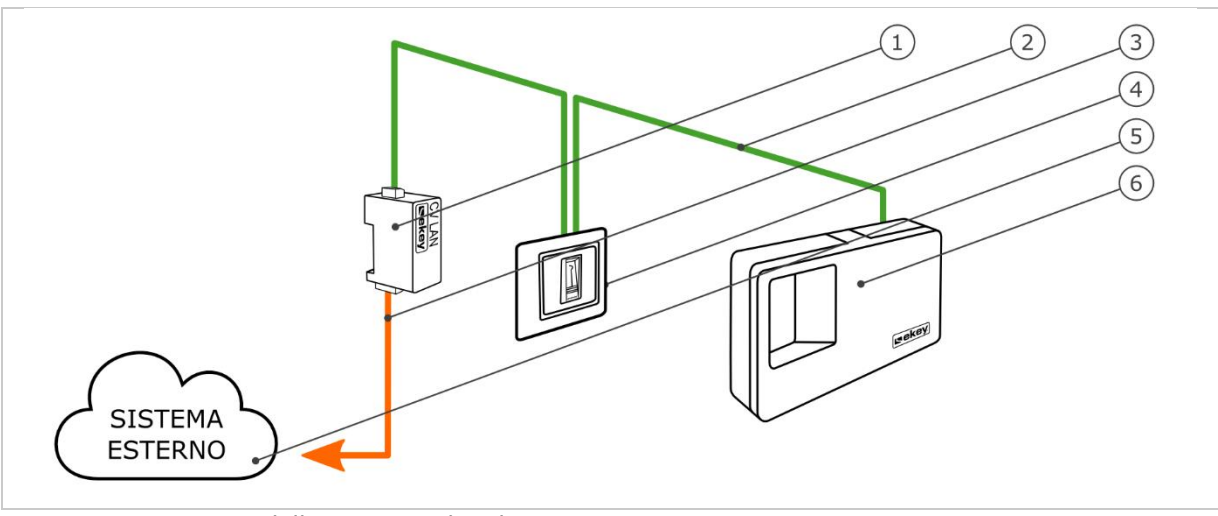

*Fig. 3: Panoramica della variante* ekey home

- *1 Convertitore LAN RS-485*
- *2 Bus ekey RS-485*
- *3 Cavo di collegamento LAN sistema esterno*
- *4 Lettore d'impronte digitali*
- *5 Sistema esterno*
- *6 Centralina di comando*

La variante *ekey home* comprende un lettore d'impronte digitali, una centralina di comando, un convertitore e un'interfaccia per il collegamento con un sistema esterno. Il convertitore invia il pacchetto dati definito dal lettore d'impronte digitali al sistema esterno.

<span id="page-14-0"></span>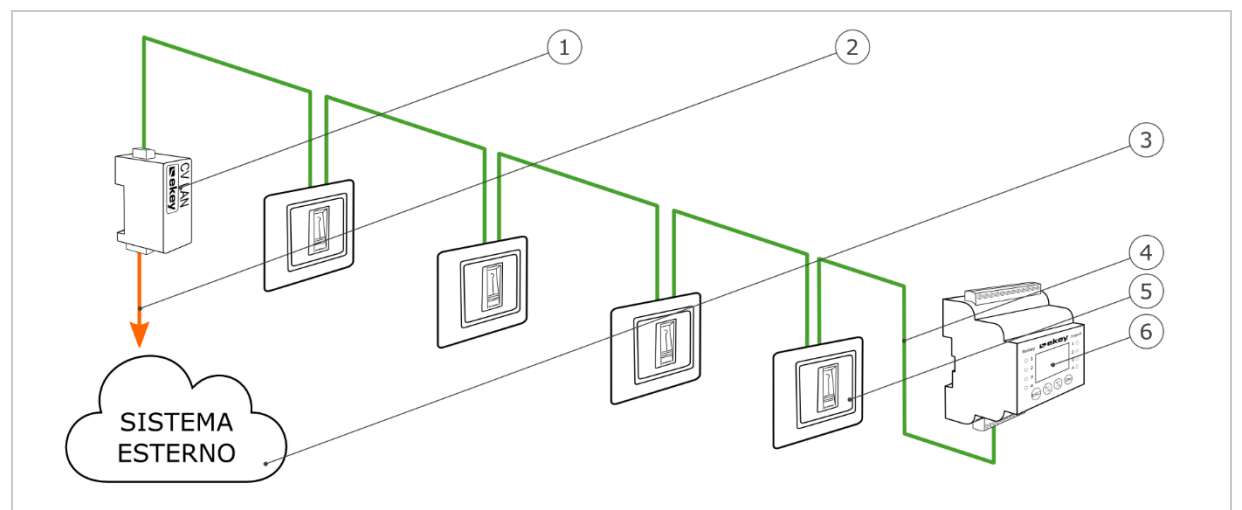

*Fig. 4: Panoramica della variante* ekey multi

- *1 Convertitore LAN RS-485*
- *2 Cavo di collegamento LAN sistema esterno*
- *3 Sistema esterno*
- *4 Bus ekey RS-485*
- *5 Lettore d'impronte digitali 1-4*
- *6 Centralina di comando*

La variante *ekey multi* comprende fino a quattro lettori d'impronte digitali, una centralina di comando, un convertitore e un'interfaccia per il collegamento con un sistema esterno. Il convertitore invia il pacchetto dati definito da ogni lettore d'impronte digitali al sistema esterno.

## <span id="page-15-0"></span>**7 Configurazione del convertitore**

#### <span id="page-15-1"></span>**7.1 Preparazione della configurazione**

Per la preparazione della configurazione sono necessari i seguenti componenti:

- □ PC con sistema operativo MS Windows e interfaccia Ethernet;
- □ Software *ekey home converter LAN config;*
- □ Cavo di rete;
- □ Alimentatore.

Se il sistema è già stato messo in funzione, il PC deve trovarsi nella stessa rete dell'*ekey home converter LAN RS-485*.

 $\mathbf{1}$ 

#### **AVVISO**

Collegare l'*ekey home converter LAN RS-485* senza router con il PC.

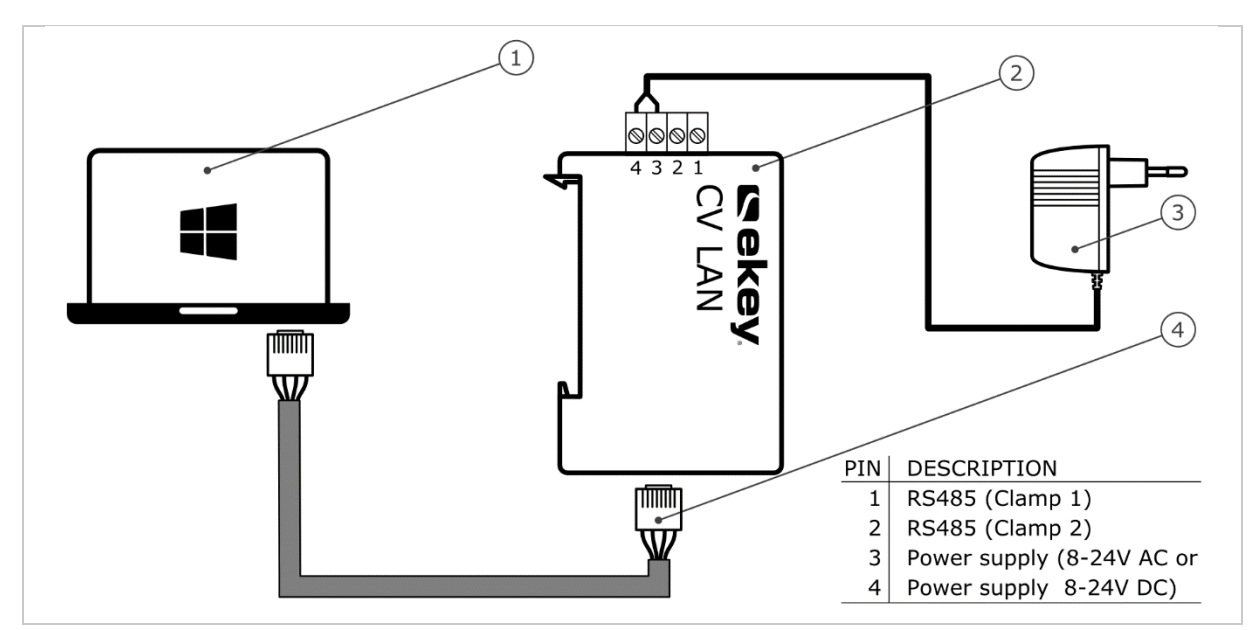

<span id="page-15-2"></span>*Fig. 5: Schema di cablaggio per la configurazione del convertitore*

- *1 PC con sistema operativo MS Windows*
- *2 Convertitore LAN RS-485*
- *3 Alimentatore*
- *4 Cavo di rete*
- $\mathcal{F}$ Cablare il sistema conformemente allo schema di cablaggio [Fig. 5.](#page-15-2)

#### $\Delta$

#### **ATTENZIONE**

I collegamenti dei dispositivi non sono protetti da scambi di polarizzazione! Possibili danni materiali!

Prima di eseguire il collegamento alla rete, controllare attentamente i poli.

#### **Passo Istruzione operativa**

- 1° Collegare il cavo di rete con il convertitore e il PC.
- 2° Collegare l'alimentatore con l'alimentazione dalla rete.

Il sistema è pronto per essere collegato alla rete.

#### <span id="page-16-0"></span>**7.2 Collegamento del convertitore alla rete**

Per identificare il convertitore nella rete è necessario impostare i parametri di rete. Per far questo è necessario ottenere dall'amministratore di rete un indirizzo IP, la maschera di rete e il gateway.

Preparare il sistema per la connessione alla rete.

 $\lceil \cdot \rceil$ Vedere [Preparazione della configurazione,](#page-15-1) pagina [16.](#page-15-1)

#### **Passo Istruzione operativa**

- 3° Lanciare il software *ekey home converter LAN config*.
- 4° **Variante a:**

Viene visualizzata la finestra iniziale e l'*ekey home converter LAN RS-485* non configurato compare sulla sinistra nell'elenco dei dispositivi. Selezionare il convertitore e passare al passo 3.

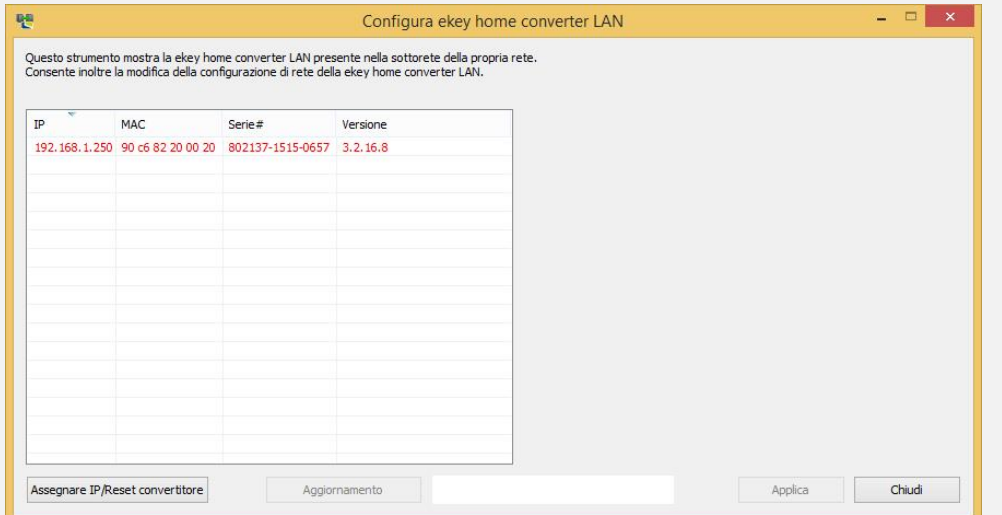

#### **Variante b:**

Viene visualizzata la finestra iniziale e non compare nessun *ekey home converter LAN RS-485* sulla sinistra nell'elenco dei dispositivi.

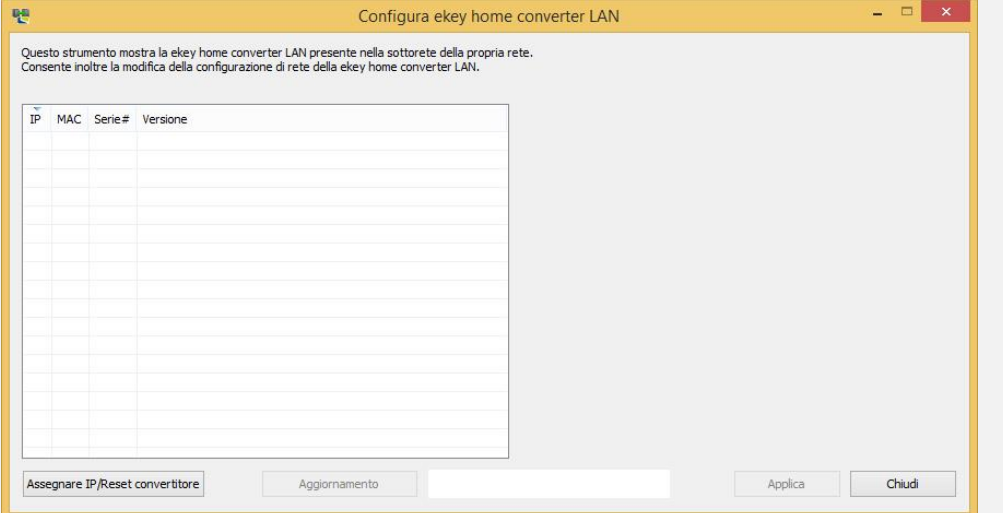

Fare clic su Assegnare IP/Reset convertitore per eseguire il collegamento con l'*ekey home converter LAN RS-485*.

#### **Passo Istruzione operativa**

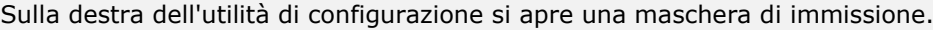

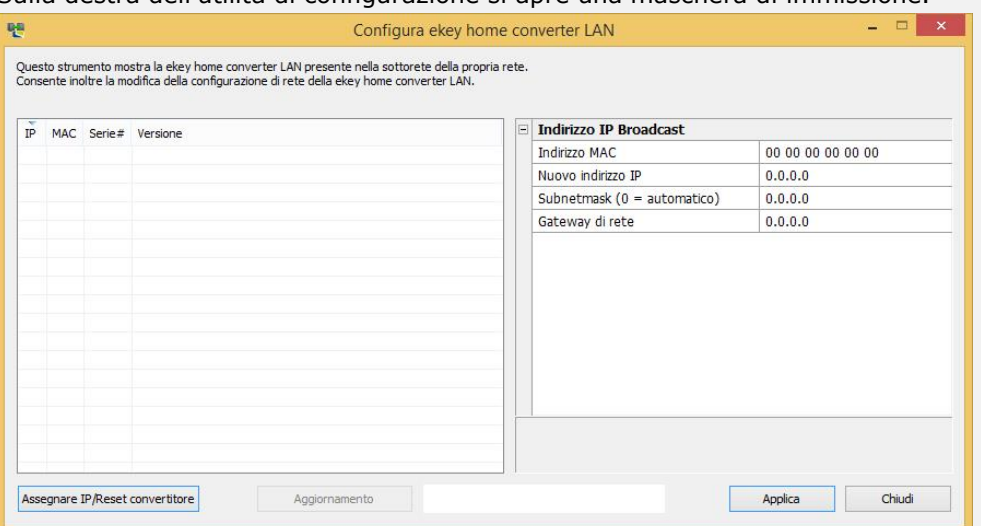

Impostare l'indirizzo MAC dell'*ekey home converter LAN RS-485*. L'indirizzo MAC, composto da 12 cifre, si trova sull'adesivo posto sul lato inferiore del convertitore.

Digitare l'indirizzo MAC.

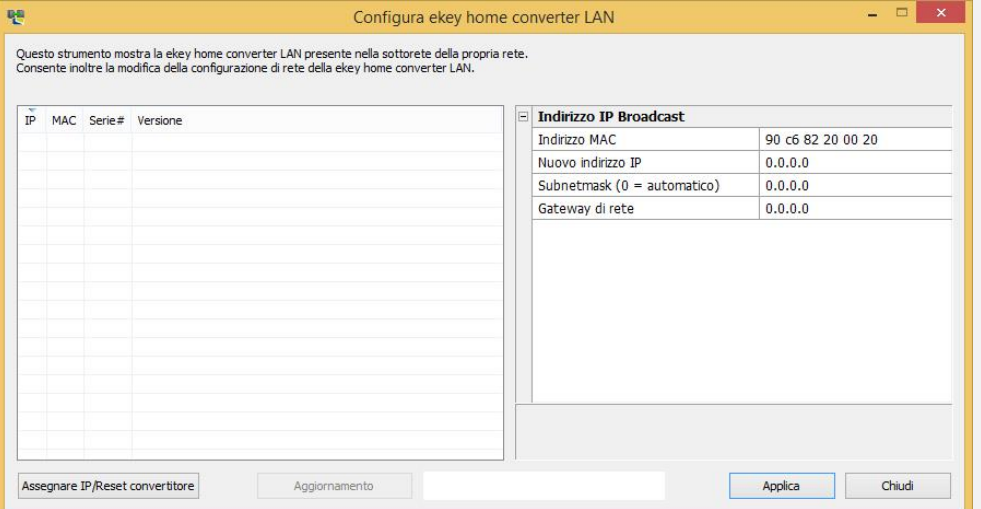

5° Inserire nei rispettivi campi l'indirizzo IP desiderato, la maschera di rete e il gateway.

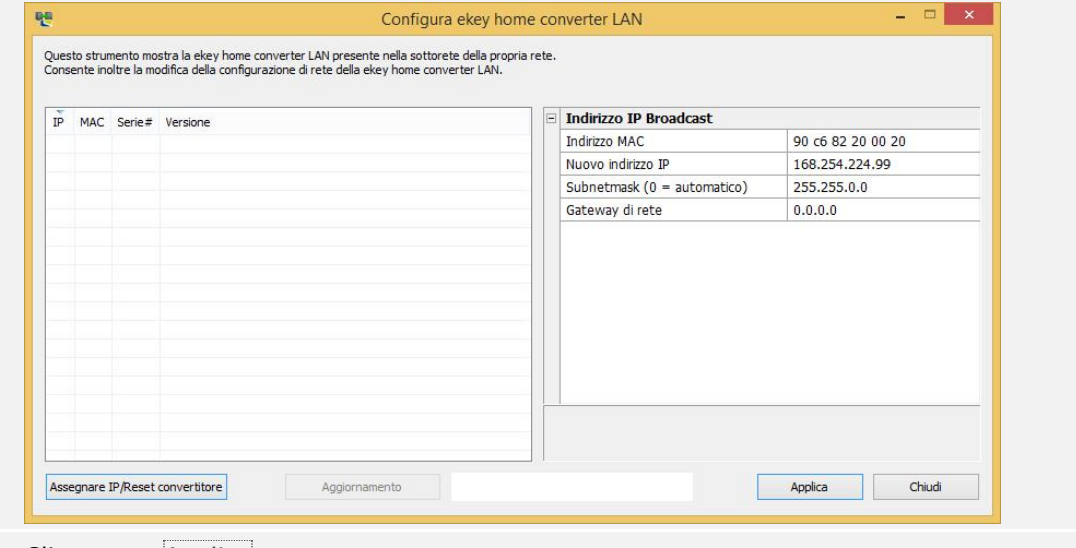

6° Cliccare su Applica.

#### **Passo Istruzione operativa**

7° Dopo alcuni secondi viene visualizzato l'*ekey home converter LAN RS-485* configurato sulla sinistra nell'elenco dei dispositivi.

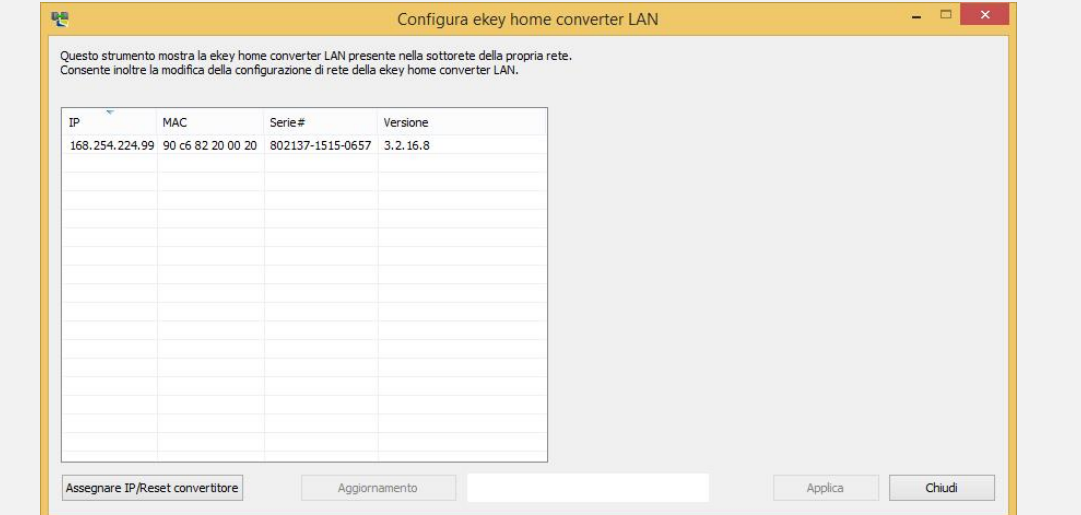

L'*ekey home converter LAN RS-485* è raggiungibile nella rete e pronto per configurare i pacchetti dati.

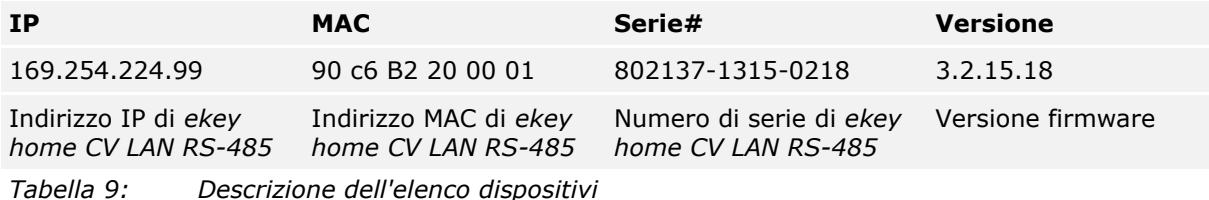

#### <span id="page-18-0"></span>**7.3 Configurazione dei pacchetti dati**

Servendosi dell'utilità di configurazione è possibile configurare e parametrizzare i pacchetti dati. Devono essere impostati i seguenti punti:

- □ la porta del destinatario;
- □ l'indirizzo IP del destinatario;
- □ il separatore;
- □ il tipo di protocollo;

#### **Porta e indirizzo IP del destinatario**

La porta e l'indirizzo IP del destinatario definiscono il destinatario (data sink) in modo univoco all'interno della rete.

#### $\mathbf{1}$

#### **AVVISO**

La porta del destinatario e la porta del mittente impostata di fabbrica (56000) devono essere impostate nella rete. Prestare attenzione alle impostazioni del router in modo tale che le porte definite possano essere raggiunte liberamente anche dal destinatario.

#### **Separatore e tipo di protocollo**

Il separatore e il tipo di protocollo definiscono la composizione del pacchetto dati. Il pacchetto dati definito deve poter essere letto e interpretato dal destinatario.

Sono disponibili tre tipi di protocollo, utilizzabili in base al tipo di sistema.

 $\sqrt{1}$ Vedere [Tipi di protocollo,](#page-8-0) pagina [9.](#page-8-0)

#### **Tipi di comunicazione**

Con l'*ekey home converter LAN RS-485* funziona solo una circolazione di dati. Per questo motivo il tipo di comunicazione deve essere impostato su solo invio di dati.

 $\mathbf{1}$ 

**AVVISO**

Impostare il pacchetto dati in base alle possibilità del ricevitore (data sink). Fare riferimento alla documentazione del produttore del sistema esterno.

Il convertitore deve essere integrato nella rete.

 $\vert \mathbf{i} \vert$ Vedere [Collegamento del convertitore alla rete,](#page-16-0) pagina [17.](#page-16-0)

#### **Passo Istruzione operativa**

1° Dall'elenco dei dispositivi fare clic sull'*ekey home converter LAN RS-485* desiderato.

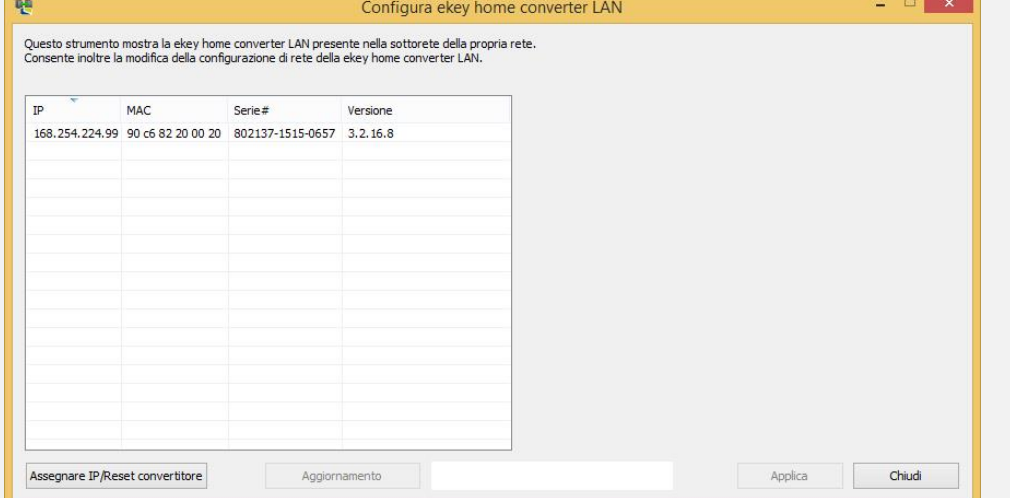

2° Sulla destra dell'utilità di configurazione si apre una maschera di immissione.

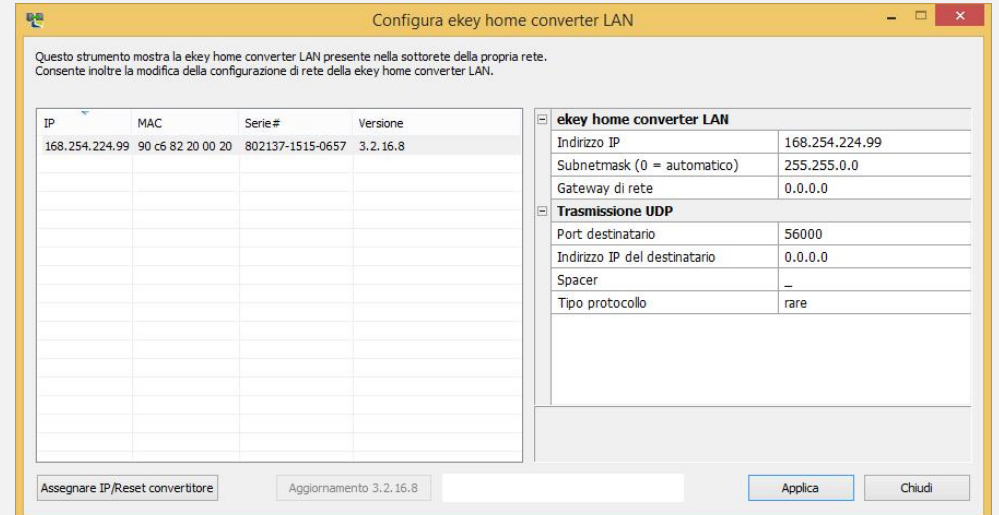

#### **Passo Istruzione operativa**

#### 3° Digitare nei rispettivi campi la porta e l'indirizzo IP del destinatario.

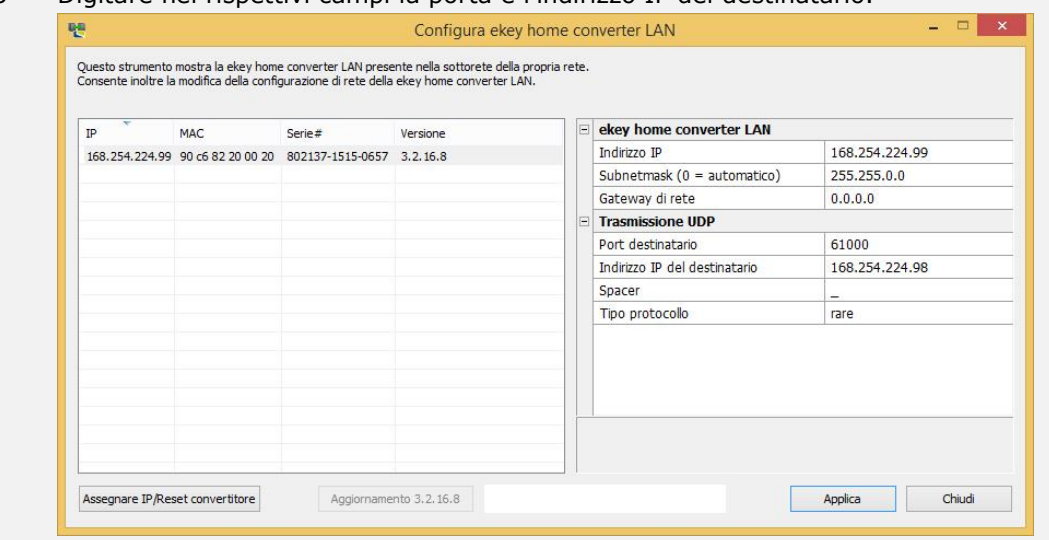

#### 4° Selezionare un separatore e un tipo di protocollo.

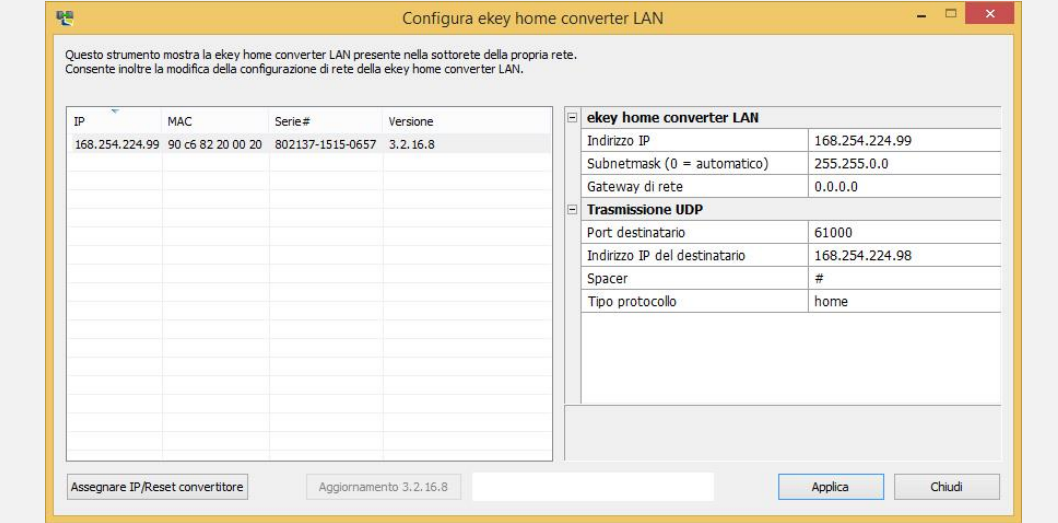

5° Cliccare su Applica.

La configurazione dei pacchetti dati è conclusa. Il convertitore è pronto per l'installazione. Se il convertitore è già integrato nel sistema la procedura di installazione non è necessaria.

## <span id="page-21-0"></span>**8 Installazione**

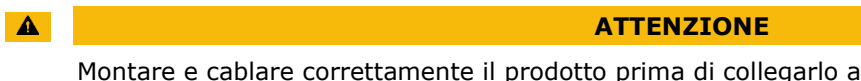

Montare e cablare correttamente il prodotto prima di collegarlo alla rete elettrica. Possibili danni materiali! Non collegare ancora con l'alimentazione dalla rete!

 $\overrightarrow{d}$ Montare il sistema conformemente alle istruzioni di montaggio accluse in fornitura.

#### $\sqrt{4}$ Cablare il sistema conformemente allo schema di cablaggio accluso in fornitura.

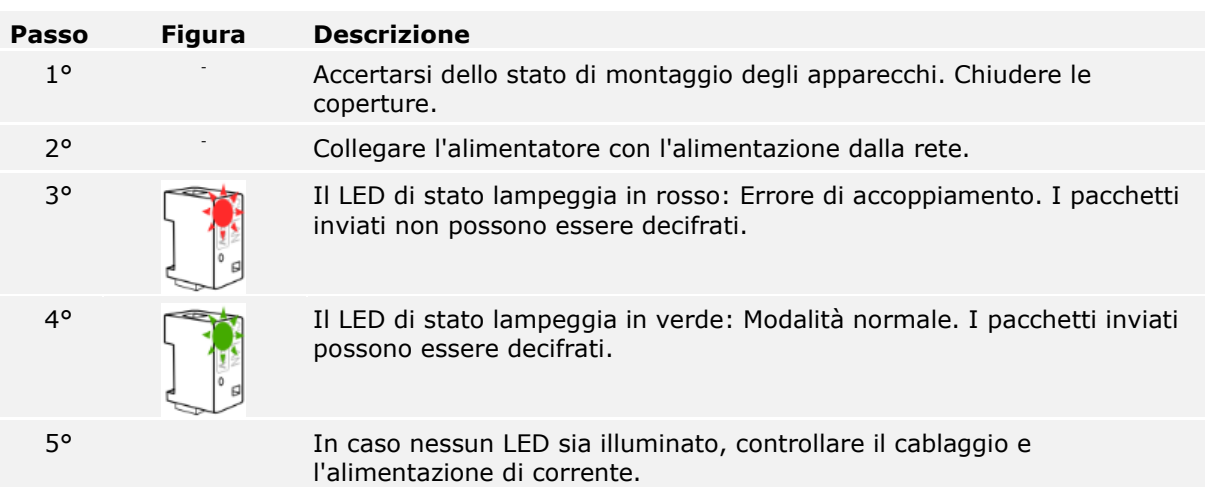

Il sistema è stato installato. L'accoppiamento dei due sistemi per lo scambio dati è riuscito. Il sistema è pronto all'utilizzo.

 $\mathbf{1}$ 

#### **AVVISO**

Per maggiori informazioni sulla manipolazione dei pacchetti dati inviati al sistema esterno, fare riferimento alla documentazione del produttore del sistema esterno.

## <span id="page-22-0"></span>**9 Aggiornare il software**

 $\vert \mathbf{i} \vert$ 

Vedere [Preparazione della configurazione,](#page-15-1) pagina [16.](#page-15-1)

L'aggiornamento del software viene avviato attraverso l'utilità di configurazione. Il sistema deve essere preparato per l'aggiornamento.

**Passo Istruzione operativa** 1° Lanciare il software *ekey home converter LAN config*. 2° Viene visualizzata la finestra iniziale.  $\begin{picture}(20,20) \put(0,0){\line(1,0){10}} \put(15,0){\line(1,0){10}} \put(15,0){\line(1,0){10}} \put(15,0){\line(1,0){10}} \put(15,0){\line(1,0){10}} \put(15,0){\line(1,0){10}} \put(15,0){\line(1,0){10}} \put(15,0){\line(1,0){10}} \put(15,0){\line(1,0){10}} \put(15,0){\line(1,0){10}} \put(15,0){\line(1,0){10}} \put(15,0){\line(1$ 吧 Configura ekey home converter LAN Questo strumento mostra la ekey home converter LAN presente nella sottorete della propria rete.<br>Consente inoltre la modifica della configurazione di rete della ekey home converter LAN.  $IP$ MAC Serie# Versione 168.254.224.99 90 c6 82 20 00 20 802137-1515-0657 2.1.11.24 Assegnare IP/Reset convertitore Aggiornamento Applica Chiudi 3° Selezionare il convertitore che si desidera aggiornare.  $=$   $\blacksquare$   $\times$   $\blacksquare$ Configura ekey home converter LAN 맨 Questo strumento mostra la ekey home converter LAN presente nella sottorete della propria rete.<br>Consente inoltre la modifica della configurazione di rete della ekey home converter LAN. **E** ekey home converter LAN  $_{\rm IP}$ MAC Serie# Versione 168,254,22.99 Indirizzo IP Subnetmask (0 = automatico) 255,255.0.0 Gateway di rete  $0.0.0.0$ Trasmissione UDP Port destinatario 61000 Indirizzo IP del destinatario 168.254.224.98 Spacer  $#$ Tipo protocollo home Assegnare IP/Reset convertitore Aggiornamento 3.2.16.8 Applica Chiudi 4° Fare clic su Aggiornamento x.x.x.x.

#### **Passo Istruzione operativa**

5° Dopo alcuni secondi viene visualizzato l'*ekey home converter LAN RS-485* aggiornato sulla sinistra nell'elenco dei dispositivi.

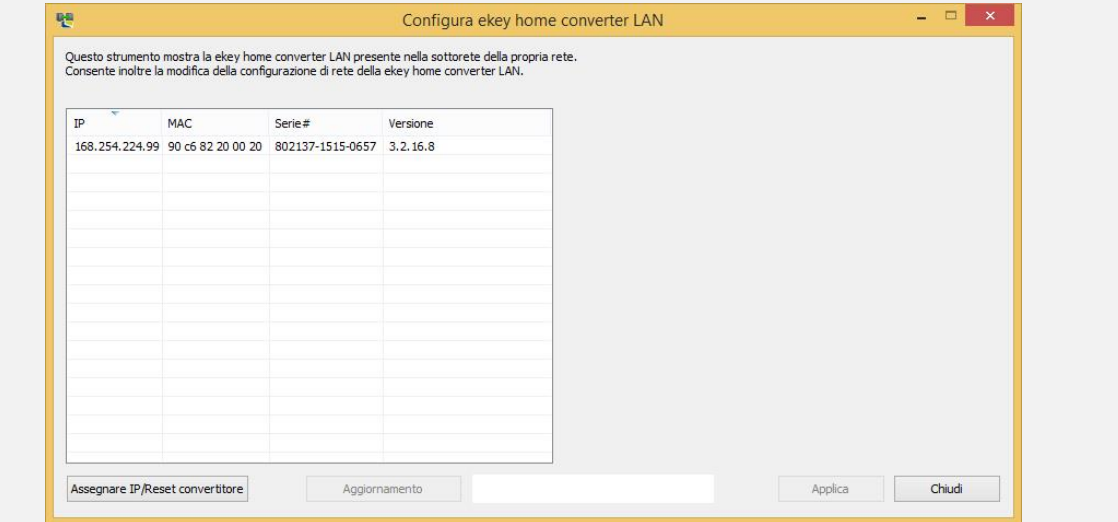

Il convertitore è stato aggiornato.

## <span id="page-23-0"></span>**10 Riavvio del convertitore**

Il riavvio può essere avviato dal convertitore. Le impostazioni configurate del convertitore non vengono mutate.

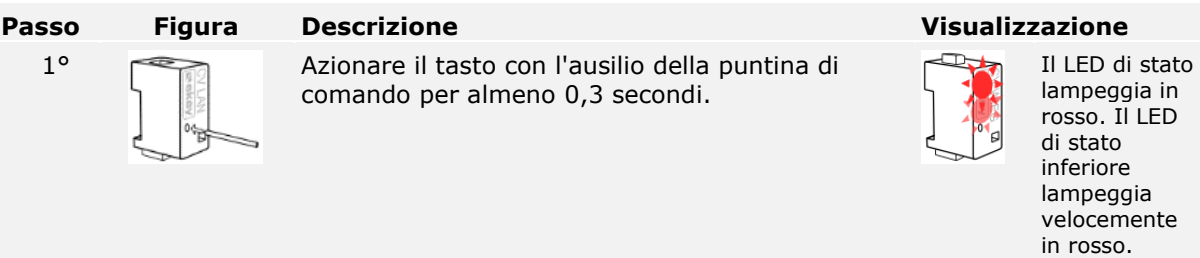

Il convertitore è stato riavviato.

## <span id="page-24-0"></span>**11 Reset delle impostazioni di fabbrica**

È possibile ripristinare le impostazioni di fabbrica del sistema attraverso l'utilità di configurazione o il convertitore. Il ripristino delle impostazioni di fabbrica cancella le impostazioni memorizzate nel convertitore e reimposta quelle di fabbrica.

 $\vert \mathbf{i} \vert$ Vedere [Impostazioni di fabbrica,](#page-7-0) pagina [8.](#page-7-0)

#### <span id="page-24-1"></span>**11.1 Reset attraverso l'utilità di configurazione**

Il ripristino delle impostazioni di fabbrica viene eseguito attraverso l'utilità di configurazione. Il sistema deve essere preparato per il reset.

 $\boxed{\mathbf{i}}$ Vedere [Preparazione della configurazione,](#page-15-1) pagina [16.](#page-15-1)

#### **Passo Istruzione operativa**

- 1° Lanciare il software *ekey home converter LAN config*.
- 2° Viene visualizzata la finestra iniziale.

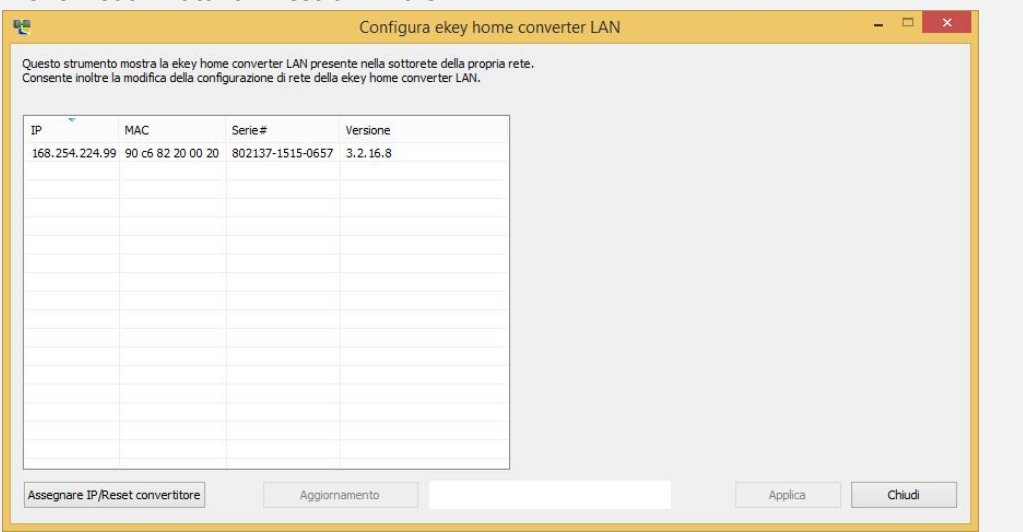

3° Selezionare il convertitore che si desidera ripristinare.

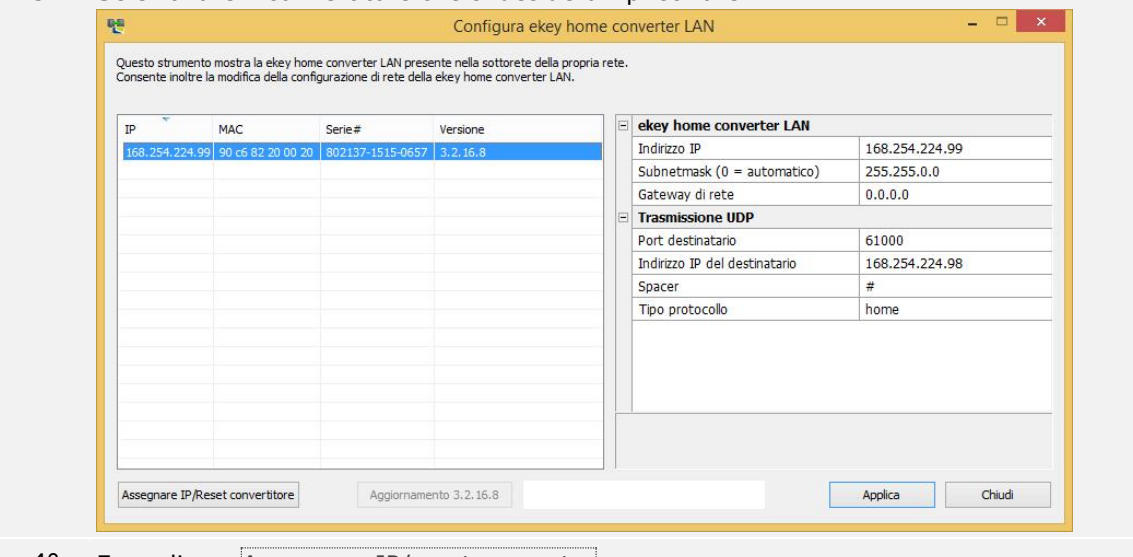

4° Fare clic su Assegnare IP/reset converter.

#### **Passo Istruzione operativa**

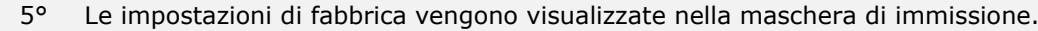

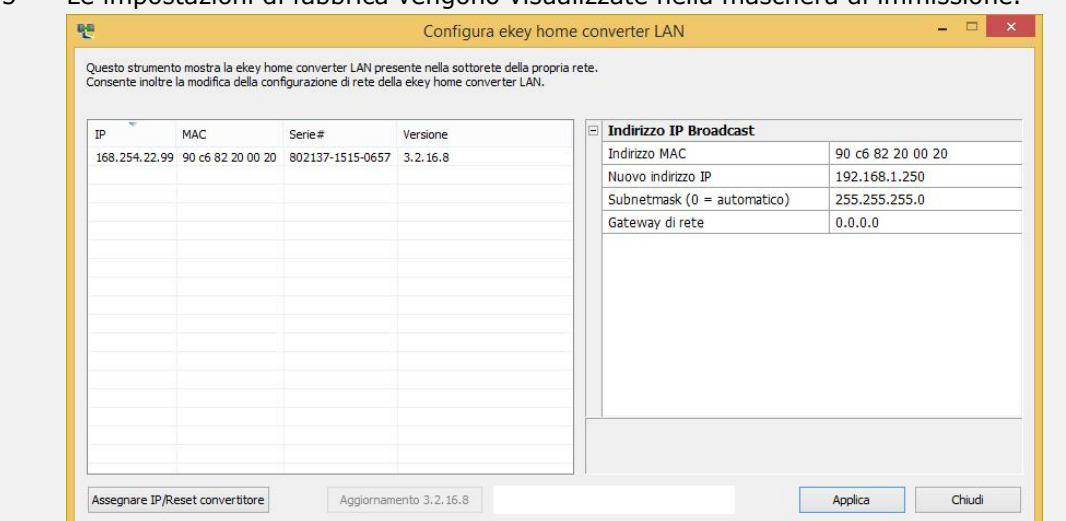

- 6° Cliccare su Applica.
- 7° Dopo alcuni secondi viene visualizzato l'*ekey home converter LAN RS-485* non configurato sulla sinistra nell'elenco dei dispositivi.

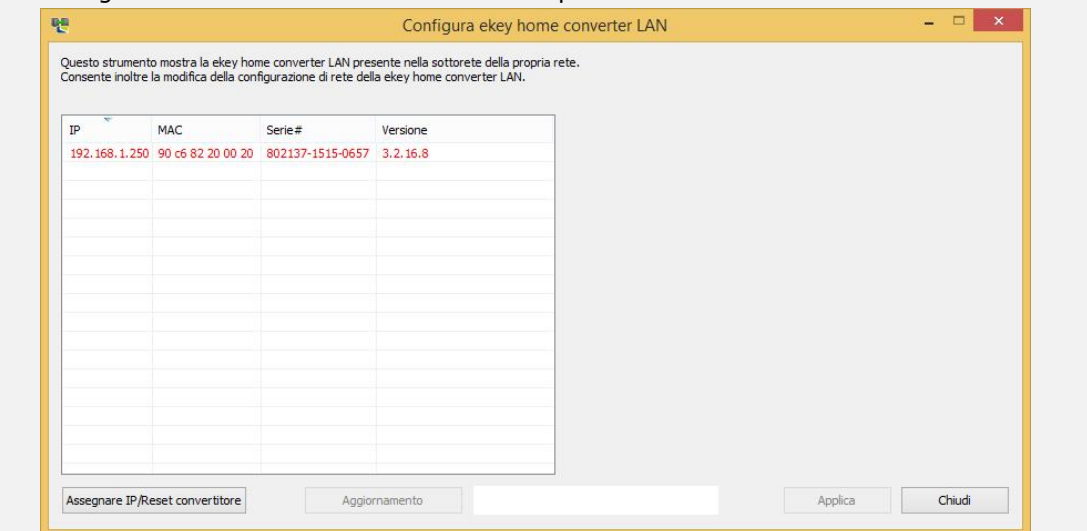

Le impostazioni di fabbrica del convertitore sono state ripristinate. Ora è possibile rimettere in servizio il sistema.

 $\sqrt{1}$ Vedere [Collegamento del convertitore alla rete,](#page-16-0) pagina [17.](#page-16-0)

## <span id="page-26-0"></span>**11.2 Reset attraverso l'hardware**

Il ripristino delle impostazioni di fabbrica viene eseguito attraverso il convertitore.

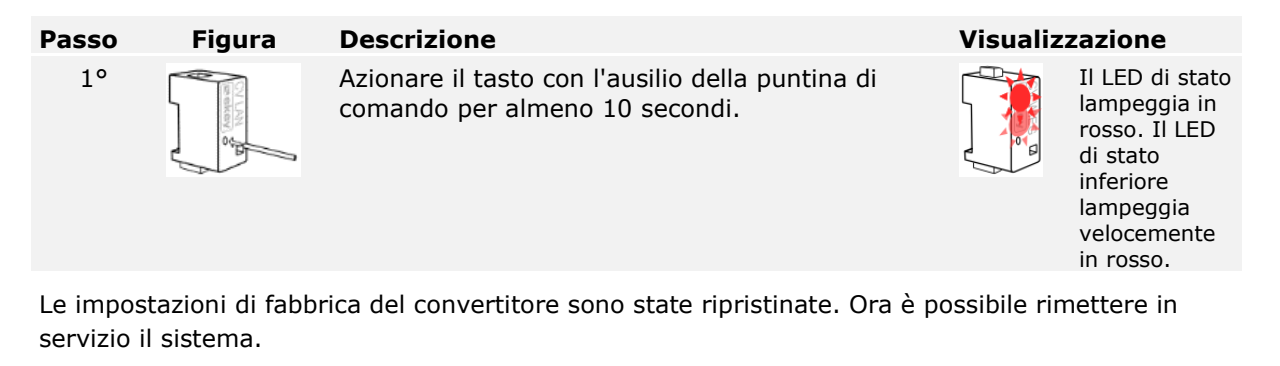

Vedere [Configurazione del convertitore,](#page-15-0) pagina [16.](#page-15-0)

## <span id="page-26-1"></span>**12 Manutenzione**

Il sistema fondamentalmente va esente da manutenzione.

## <span id="page-26-2"></span>**13 Smaltimento**

 $\sqrt{1}$ 

Conformemente alla direttiva 2012/19/UE del parlamento europeo e del consiglio del 4 luglio 2012 sui rifiuti di apparecchiature elettriche ed elettroniche, dopo il 13/08/2005 gli apparecchi elettrici ed elettronici usati devono essere avviati al riciclaggio. Non possono essere smaltiti con i rifiuti domestici. Poiché le prescrizioni relative allo smaltimento all'interno dell'UE possono subire variazioni da Paese a Paese, rivolgersi, all'occorrenza, al proprio rivenditore specializzato.

## <span id="page-26-3"></span>**14 Dichiarazione di conformità**

Con la presente ekey biometric systems GmbH dichiara che il prodotto risulta conforme alle direttive specifiche dell'Unione Europea.

# <span id="page-26-4"></span>**15 Tutela dei diritti d'autore**

Copyright © 2015 ekey biometric systems GmbH.

Contenuti, materiale illustrativo e tutte le idee contenute nelle presenti istruzioni per l'uso vanno soggetti alle vigenti leggi sulla tutela del diritto d'autore. Un trasferimento, una cessione o inoltro di tale contenuto o di parti di esso a terzi non può avvenire senza autorizzazione per iscritto di ekey biometric systems GmbH. Traduzione della documentazione originale.

#### **Austria**

ekey biometric systems GmbH Lunzerstraße 89, A-4030 Linz Tel.: +43 732 890 500 0 office@ekey.net

#### **Regione dell'Adriatico orientale**

ekey biometric systems d.o.o. Vodovodna cesta 99, SI-1000 Ljublijana Tel.: +386 1 530 94 89 info@ekey.si

#### **www.ekey.net** Made in Austria

#### **Germania**

ekey biometric systems Deutschland GmbH Industriestraße 10, D-61118 Bad Vilbel Tel.: +49 6187 906 96 0 office@ekey.net

#### **Italia**

ekey biometric systems Srl. Via Copernico, 13/A, I-39100 Bolzano Tel.: +39 0471 922 712 italia@ekey.net

#### **Svizzera & Liechtenstein**

ekey biometric systems Schweiz AG Landstrasse 79, FL-9490 Vaduz Tel.: +41 71 560 54 80 office@ekey.ch

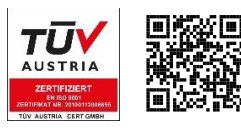

ekey biometric systems GmbH utilizza un sistema di gestione della qualità secondo EN ISO 9001:2015 ed è un' azienda certificata.